# Word and PowerPoint 365 Accessibility Evaluation Guide

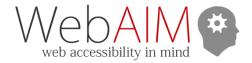

This guide combines automated checks from the Accessibility Checker in Microsoft Office 365 with a series of manual checks to help you evaluate and repair common accessibility issues.

First, run the built-in <u>Accessibility Checker</u>. The <u>Accessibility</u> panel will display: ERRORS, WARNINGS, TIPS, and INTELLIGENT SERVICES. Click on individual results to go to that issue in the document and make the necessary repairs. Then use the Manual review steps to identify any additional issues.

#### Headings (Word-only)

| Principle                                                           | Review                                                                                                    | Repair                                                                                                    |
|---------------------------------------------------------------------|----------------------------------------------------------------------------------------------------|----------------------------------------------------------------------------------------------------|
| Document contains Word Heading Styles (Heading 1, Heading 2, etc.)  | TIP: No Headings in Document (Document must be 3+ pages)                                                                                             | Add new headings or apply the correct style to visual headings with <b>Home</b> tab > <i>Styles</i> gallery. |
| Visual headings USE Word <i>Styles</i> (Heading 1, Heading 2, etc.) | MANUAL: View tab > Navigation Pane > Headings tab (Document Map tab in Mac). Ensure the structure in the panel matches the visual heading structure. | <b>Home</b> tab > <i>Styles</i> gallery. Apply the correct heading style to visual headings.                 |
| Headings do not skip levels (e.g., Heading 1 to Heading 3).         | MANUAL: Navigation Pane. Check for skipped levels.                                                                                                   | <b>Home</b> tab > <i>Styles</i> gallery. Change the heading style to the correct level.                      |
| Headings are not empty                                              | MANUAL: Navigation Pane. Check for empty lines.                                                                                                    | Delete empty headings.                                                                                       |

#### Section Names (PowerPoint-only)

| Principle                                                         | Review                                                             | Repair                                                                                |
|-------------------------------------------------------------------|--------------------------------------------------------------------|---------------------------------------------------------------------------------------|
| Section names are not generic (Untitled Section, Section 1, etc.) | ERROR: Default Section Name                                        | Right click section name > Rename<br>Section. Give the section a<br>descriptive name. |
| Section names should be unique                                    | TIP: Duplicate Section Name                                        | Right click section name > Rename<br>Section. Give the section a<br>descriptive name. |
| Section names are accurate                                        | MANUAL: View > Normal. Confirm that section names are descriptive. | <b>Select</b> the <i>Title placeholder</i> and update the text as needed.             |

## Slide Titles (PowerPoint-only)

| Principle                             | Review                                                              | Repair                                                                                                    |
|---------------------------------------|---------------------------------------------------------------------|----------------------------------------------------------------------------------------------------|
| Slides have titles (when appropriate) | ERROR: Missing Slide Title                                          | <ul> <li>Title placeholder is empty: Add a descriptive title.</li> <li>Title text is not in a Title placeholder: Select the text &gt; Accessibility tab &gt; Slide Title &gt; Set as Slide Title.</li> <li>Title placeholder is missing: Accessibility tab &gt; Slide Title &gt; Add Slide Title. Add a= descriptive title.</li> <li>Title is not needed: Delete the Title placeholder (the error will remain).</li> </ul> |
| Slide titles should usually be unique | TIP: Duplicate Slide Title                                          | Update the <i>Title placeholder</i> with unique text (when appropriate).                                                                                                    |
| Slide titles are descriptive          | MANUAL: View > Outline View. Confirm that titles describe the slide | Select the <i>Title placeholder</i> and update the text as needed.                                                                                                    |

### Slide Reading Order (PowerPoint-only)

| Principle                                                       | Review                       | Repair                                                                      |
|-----------------------------------------------------------------|------------------------------|-----------------------------------------------------------------------------|
| The <u>reading order</u> of the contents of a slide is logical. | WARNING: Check Reading Order | Home tab > Arrange > Selection Pane. Ensure reading order is bottom to top. |

#### **Images**

| Principle                                                                                           | Review                              | Repair                                                                                                    |
|----------------------------------------------------------------------------------------------------|-------------------------------------|----------------------------------------------------------------------------------------------------|
| Images and other non-text objects have Alt Text or are marked as decorative.                        | ERROR: Missing Object Description   | Right click > View Alt Text. For objects that require Alt Text, add appropriate text; otherwise check Mark as decorative. |
| Images or objects that require <b>Alt Text</b> are positioned <i>In Line with Text</i> (Word only). | WARNING: Image or Object Not Inline | Right click > Wrap Text > In Line with Text                                                                               |

| Alt Text generated by Office is equivalent or is changed to be equivalent. | INTELLIGENT SERVICES: Review Auto-<br>Generated Description. Determine if<br>the Alt Text value is appropriate. | Right click > View Alt Text. If the Alt<br>Text value is appropriate, check<br>Approve alt text. Otherwise update<br>the text or check Mark as decorative. |
|----------------------------------------------------------------------------|----------------------------------------------------------------------------------------------------|----------------------------------------------------------------------------------------------------|
| Image or object has equivalent <b>Alt Text</b> or is marked as decorative. | MANUAL: Determine if the <b>Alt Text</b> value is appropriate.                                                  | Right click > View Alt Text. Update the text in the Alt Text or check Mark as Decorative.                                                                  |

### Color and Contrast

| Principle                                                                                          | Review                                                                                                | Repair                                                                                                    |
|----------------------------------------------------------------------------------------------------|----------------------------------------------------------------------------------------------------|----------------------------------------------------------------------------------------------------|
| Document text has sufficient contrast with its background.                                         | WARNING: Hard-to-Read Text Contrast (Does not detect contrast in graphics or some PowerPoint content) | Home tab > Font Color (text) or<br>Styles gallery (headings). Increase<br>text contrast.                                                                    |
| Text in PowerPoint, text in images, and other vital information in images has sufficient contrast. | MANUAL: Scan for content with low contrast and test with a contrast checking tool.                    | <ul> <li>For images: Update or replace images with sufficient contrast.</li> <li>For text: Home tab &gt; Font Color &gt; Increase text contrast.</li> </ul> |
| Color is not used as the only way information is presented (color reliance).                       | MANUAL: Visually review the document for color reliance.                                              | Add an additional method that provides the same information (e.g., document structure, text, icons with alternative text).                                  |

#### Tables

| Principle                                                                                              | Review                                                                                                    | Repair                                                                                                    |
|----------------------------------------------------------------------------------------------------|----------------------------------------------------------------------------------------------------|----------------------------------------------------------------------------------------------------|
| The first row in a <u>table</u> contains correctly-defined column headers (when appropriate).          | ERROR: Missing Table Header                                                                                      | Select table > Table Design > Check<br>Header Row checkbox                                                                                                    |
| Tables have a simple structure, avoiding merged cells or split cells when possible.                    | WARNING: Use of Merged or Split Cells. Use the Tab key to ensure the order of the cells in the table is logical. | <ul> <li>Select table &gt; Layout tab &gt;         Merge Cells, OR</li> <li>Select Layout tab &gt; Split Cells.         Set number of columns or rows to match the table structure before cells were merged.</li> </ul> |
| When the first column of a table should contain headers, they are correctly identified as row headers. | MANUAL: Determine if the text in the cells of the first column function as row headers.                          | Select the table > Table Design.     Check or uncheck the First     Column checkbox to match the table's structure.                                                                                                    |

| Avoid layout tables. Where they must be used, ensure that the content reading order matches the visual order. | MANUAL: Review the document for tables that do not present data.  Determine if the content can be presented with an alternative method (e.g., columns). If not, use the Tab key to check the reading order. | <ul> <li>Select table &gt; Layout tab &gt;         Convert to Text to remove         content from a table, OR</li> <li>Rearrange the table's content to         align the reading order with the         visual order.</li> </ul> |
|----------------------------------------------------------------------------------------------------|----------------------------------------------------------------------------------------------------|----------------------------------------------------------------------------------------------------|
| Tables should not use empty columns or rows for visual formatting.                                            | MANUAL: Review the document for tables with empty columns or rows.                                                                                                    | Right click empty column or row > Delete Cells > Choose Delete entire row or Delete entire column > OK                                                                                                    |

## Other Principles

| Principle                                                                        | Review                                                                                                    | Repair                                                                                                    |
|----------------------------------------------------------------------------------|----------------------------------------------------------------------------------------------------|----------------------------------------------------------------------------------------------------|
| Link text is descriptive.                                                        | MANUAL: Review the document for link text that is not descriptive.                                                                         | • Right click > Edit Hyperlink. Update text in <i>Text to display</i> .                                                                                                    |
| All embedded media has equivalent captions and/or transcripts (PowerPoint only). | WARNING: Missing Audio or Video<br>Subtitles                                                                                               | <ul> <li>Right click &gt; Insert Captions &gt;         link to a VTT caption file OR</li> <li>Ignore for media that has built-in captions or does not need captions (e.g., audio narration of on-screen text).</li> </ul> |
| Bulleted and numbered <u>lists</u> are used correctly.                           | MANUAL: Click on text that looks like a list. On the <b>Home</b> ribbon, make sure that <b>Bullets</b> or <b>Numbering</b> is highlighted. | Highlight the text and go to Home > Apply Numbering or Bullets.                                                                                                    |
| There are no spelling or grammar issues.                                         | MANUAL: Proofread content using:  • Word: Review tab > Editor  • PowerPoint: Review tab > Spelling                                         | <ul> <li>Use Word's Editor pane to locate<br/>and correct issues</li> <li>Use PowerPoint's Spelling pane<br/>to locate and correct issues</li> </ul>                                                                      |
| Document has a descriptive file name.                                            | MANUAL: Determine if the filename displayed in the title bar at the top of the application window describes the document.                  | File > Save As >  • File Name field in Windows  • Save As field in Mac  Update the filename as needed.                                                                                                    |
| Document has a descriptive Title.                                                | MANUAL: Verify that the document has a descriptive Title.  • Windows: File > Info > Title  • Mac: File > Properties > Summary tab > Title  | Add text that describes the document (often the same as the <i>Heading 1</i> ), or update the existing text as needed.                                                                                                    |